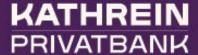

# Kathrein eBanking Guide

# Kathrein eBanking Guide

| 1. | Fir    | st Steps to Kathrein eBanking registration | 3    |
|----|--------|--------------------------------------------|------|
|    | 1.1. F | Registration                               | 3    |
| 2. | . Se   | curities Account                           | 4    |
|    | 2.1. 9 | Securities account and holdings            | 4    |
|    | 2.2.   | Securities account turnover                | 6    |
| 3. | . Pa   | yment transactions                         | 7    |
|    | 3.1.   | Carrying out a SEPA-Payment                | 7    |
|    | 3.2.   | Foreign and personal bank transfers        | 8    |
|    | 3.3.   | Marking an account as a favourite          | 9    |
|    | 3.4.   | Payment transactions                       | 9    |
|    | 3.5.   | Templates                                  | 10   |
|    | 3.6.   | Standing orders                            | . 11 |
|    | 3.7.   | Enter a standing order SEPA                | . 11 |
|    | 3.8.   | Enter a standing order international       | 12   |
|    | 3.9.   | Payments' overview                         | 13   |
| 4. | . Po   | stbox                                      | 14   |
| 5. | . Se   | curities                                   | 15   |
| 6  | . Fx   | penses statement for FFA transactions      | 16   |

# 1. First Steps to Kathrein eBanking registration

Carry out your banking transactions via Kathrein eBanking from anywhere - simply, conveniently, and securely.

You can use Kathrein eBanking via the Kathrein eBanking app (tablet or smartphone) or via an internet browser.

<u>Access via the Kathrein eBanking app:</u> Install the Kathrein eBanking app on your smartphone either via the App Store for iOS devices or via the Play Store for Android devices.

Access via an Internet browser: You can find the link to the desktop version here: <a href="https://ebanking.kathrein.at">https://ebanking.kathrein.at</a>

#### 1.1. Registration:

Start Kathrein eBanking by entering your username and password. An mTAN (mobile TAN) code will be sent to your smartphone via SMS. Please enter the code from your SMS in the field 'security code'.

Please click now on the field 'login'.

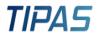

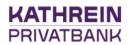

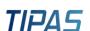

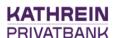

| ogin                                                                                                    | Login                                                                                                    |
|----------------------------------------------------------------------------------------------------|----------------------------------------------------------------------------------------------------|
|                                                                                                    | A security code has been sent to your mobile phone. Please wait for the message and enter the code below.                                                                             |
| User name   Password                                                                                                    | Security code                                                                                                    |
| Continue                                                                                                    | Login                                                                                                    |
| will never ask you by phone or e-mail to disclose, enter or confirm confidential data<br>pnatory number, account and card data, mTAN, etc.)! Further Information                   | If you haven't received the security code or if you accidently deleted it, use this button to order a new one.  New Code                                                              |
| atsch english                                                                                                    |                                                                                                    |
|                                                                                                    | We will never ask you by phone or e-mail to disclose, enter or confirm confidential of<br>(signatory number, account and card data, mTAN, etc.)! Further information                  |
| nrein Privatbank Aktiengesellschaft A-1010 Wien   Wipplingerstraße 25<br>: +43 1 534 51-0 privatbank@kathrein.at   www.kathrein.at<br>idelsgericht Wien - FN 144838y - DVR 0041688 | deutsch english                                                                                                    |
|                                                                                                    | Kathrein Privatbank Aktiengesellschaft A-1010 Wien   Wipplingerstraße 25 Tel.: +43 1 534 51-0 privatbank@kathrein.at   www.kathrein.at Handelsgericht Wien - FN 144838y - DVR 0041688 |

You will then be redirected to the overview page. In the purple text boxes, you will find information on various functions.

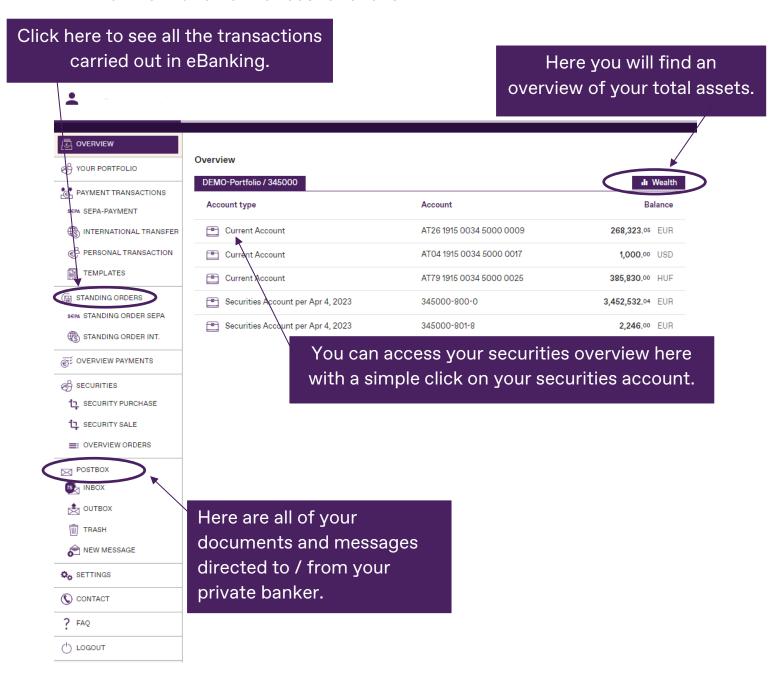

#### 2. Securities Account

# 2.1. Securities account and holdings

In the Overview section, all your accounts are displayed.

By clicking on the respective securities account, you can choose between your securities overview or your securities account transactions.

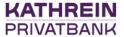

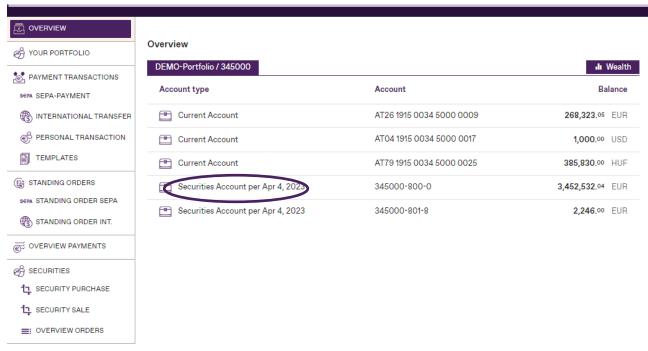

Clicking on a specific security name displays the details of that position.

In this securities overview, you can also search for a security name (see marked search field).

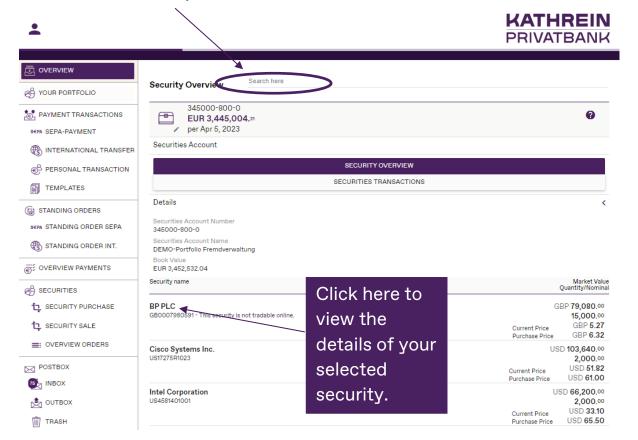

#### 2.2. Securities account turnover

To view all transactions of the selected securities account, click on the field 'Securities Transactions'.

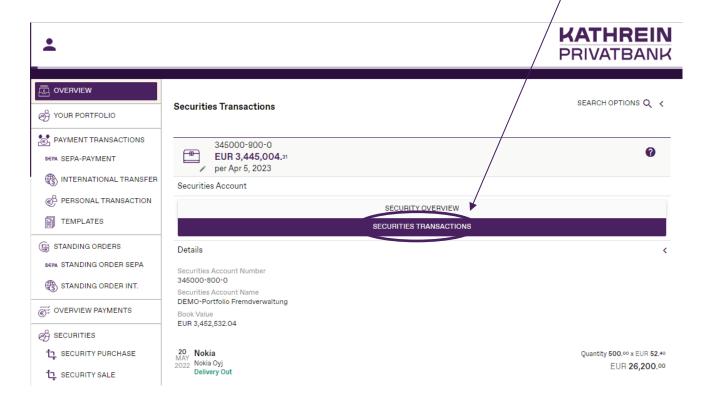

# 3. Payment transactions

If you click on 'Payment transactions' on the overview page, you can select the desired order type for a payment transaction.

- 3.1. Carrying out a SEPA-Payment
- 1. enter your recipient details under 'Beneficiary Information'
- 2. click on the 'Save Payment' field

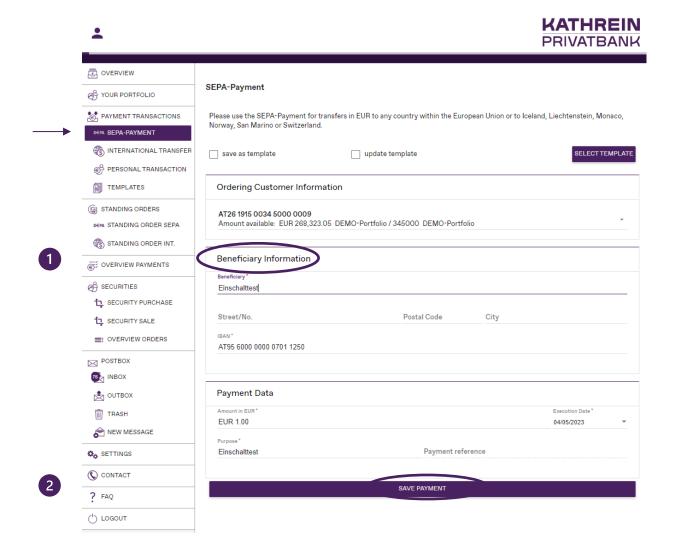

- 3. Click on the field 'Request MTAN'.
- 4. Enter the mTAN which you will receive by SMS on your mobile device.
- 5. Click on the field 'Confirm Payment'. The transaction has now been successfully commissioned and will be forwarded for execution.

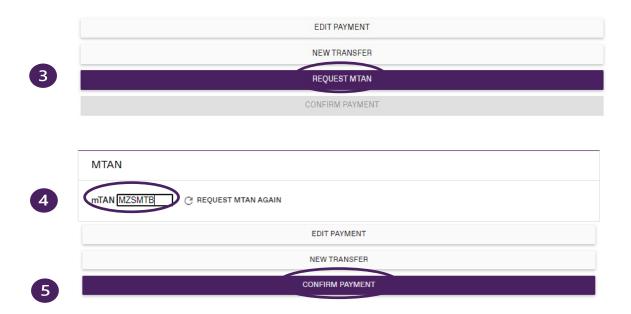

# 3.2. Foreign and personal bank transfers

Foreign transfers and personal transfers are carried out the same way as SEPA orders in terms of the inputs. They have an additional field for a distribution of charges.

#### 3.3. Marking an account as a favourite

Via the menu in the 'Overview' section you get to the turnover list of your account and can select an account number as your default account number by clicking on the field 'Remember account'.

This memorised account is displayed first in the selection list for payment transaction orders and facilitates quick selection.

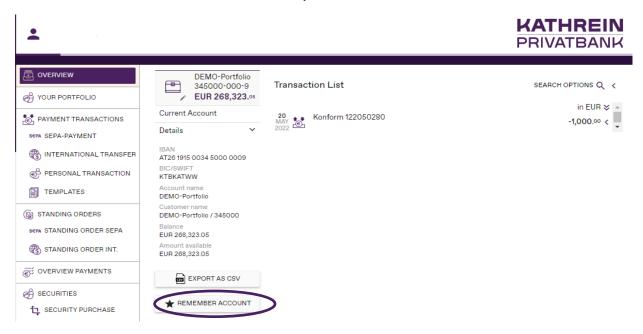

#### 3.4. Payment transactions

Only orders that are entered and confirmed with the mTAN subscription before the daily cut-off time (for SEPA payments at 14:30 CET; for foreign payments 11:30 CET) can be carried out on the same day. If an order is signed by mTAN after the daily cut-off time, the execution date is moved to the following working day. In this case, the following note will be displayed 'The execution date was adjusted automatically'.

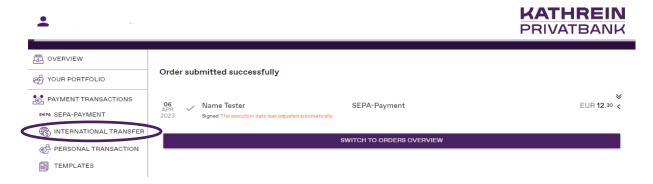

#### 3.5. Templates

Templates can be saved for SEPA and international transfers. When entering a transaction, the checkbox 'Save as template' can be ticked and a template name assigned.

You can open these templates via the page navigation or select them in the respective payment transaction.

1. on the respective payment transaction

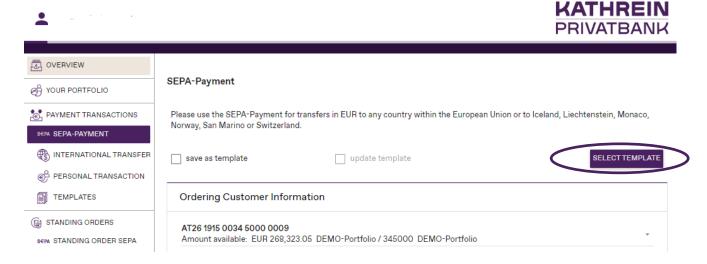

2. via the page navigation in the 'templates' menu

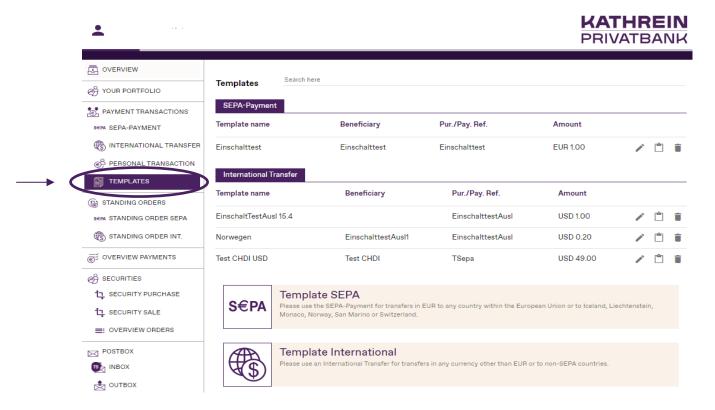

#### 3.6. Standing orders

The standing order's view displays active and inactive standing orders. This includes standing orders that have been entered by you via Kathrein eBanking or by your private banker on your behalf. You can change or cancel the standing orders.

# 3.7. Enter a standing order SEPA

Standing orders are recorded like payment transaction orders. For standing orders, the amount, purpose, payment reference, date of execution must be recorded.

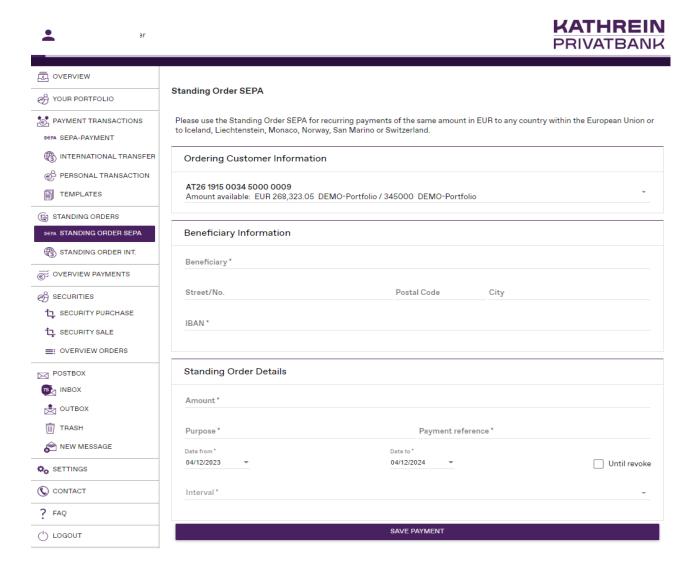

# 3.8. Enter a standing order international

International standing orders differ from SEPA standing orders by the additional field concerning the handling of charges. Here you select the desired type of charges.

| Expenses                                                                              |
|---------------------------------------------------------------------------------------|
| Domestic fees charged to the account holder and foreign fees to the beneficiary (SHA) |
| All fees charged to the beneficiary (BEN)                                             |
| All fees charged to the account holder (OUR)                                          |
|                                                                                       |
| SAVE PAYMENT                                                                          |

#### 3.9. Payments' overview

The payments' overview shows all payment transaction orders entered via eBanking (SEPA orders, foreign transfers, own transfers, standing orders).

Via the field 'Open orders' you can edit, delete, or draw orders that have not yet been drawn.

Via the field 'Signed orders' you can see the orders that have already been subscribed and placed.

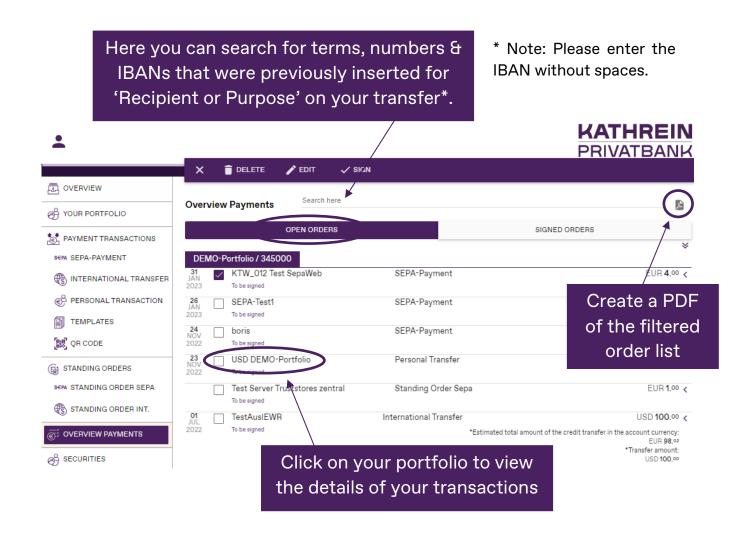

To search for month /day please enter following format YYYY-MM (-DD).

| Input      | Result                                                    |
|------------|-----------------------------------------------------------|
| 2022-01    | shows all orders in January 2022                          |
| 2022-02-25 | shows all orders on the 25 <sup>th</sup> of February 2022 |

#### 4. Postbox

In the 'Inbox' all documents are stored, additionally there you can receive messages from your Private Banker.

As soon as a message arrives in your inbox, you will receive an e-mail notification to your registered e-mail address.

You can send messages including attachments to your Private Banker using the 'new message' field.

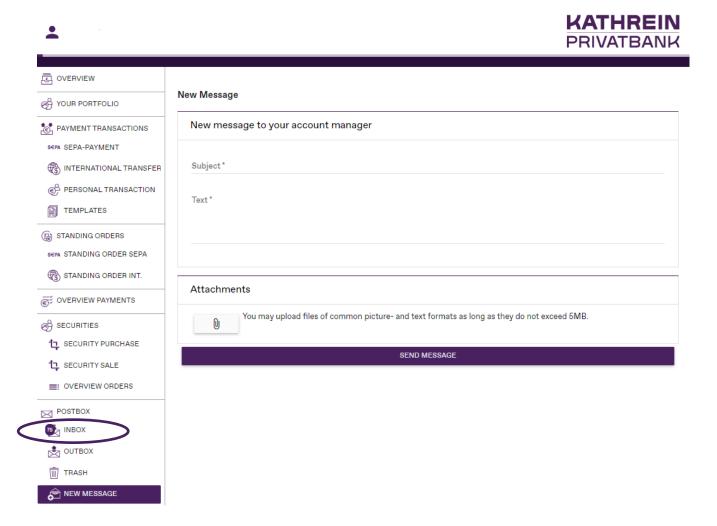

#### 5. Securities

In the 'Securities' section you can see all your securities account numbers with details of the securities held in custody under 'Securities'.

Under the menu 'Security Purchase' and 'Security Sale' you can buy new securities or sell existing ones.

In the 'Overview Orders' you have an overview of all the orders you have placed and can release them; orders that have already been created can be signed, changed, or deleted.

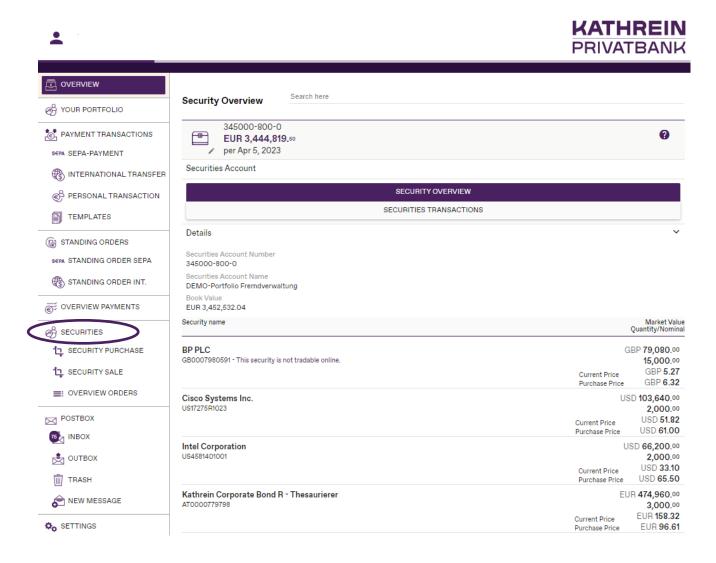

# 6. Expenses statement for EEA transactions

For payments within the EEA (= EU member states + Norway, Iceland, Liechtenstein) in a currency other than EUR, the estimated expense amount for this transaction must be displayed in eBanking when saving transfers and in the order list due to legal requirements for consumers (not for corporate customers).

The exchange rate used to calculate the booking amount and the charges is the valuation rate of the day before the order was entered for the respective currency. Also, in the case of forward transfers, there could be a difference between estimated charges on the day the order is entered and the charges on the day the order is executed.